# ⑦Javaセキュリティ設定

Javaのセキュリティ強化に伴い、以下のようなメッセージが表示される場合があります。 Javaコントロールパネルより、セキュリティの設定をご確認ください。

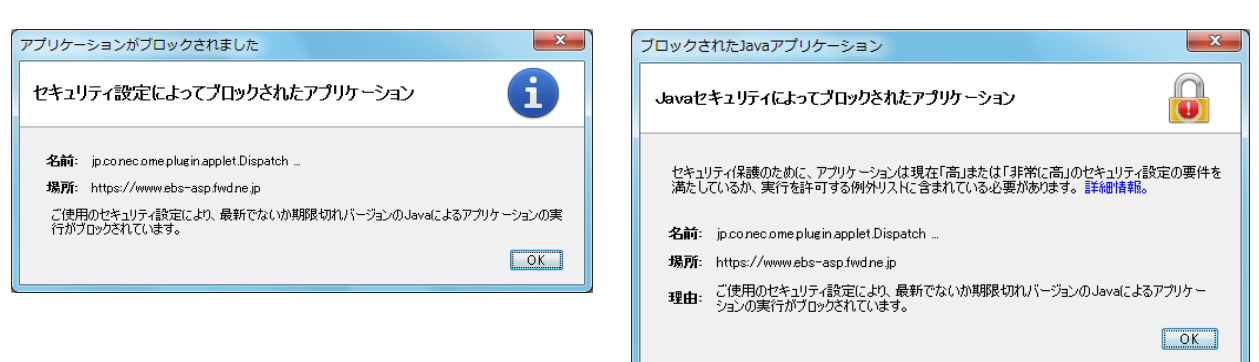

#### ·JRE7 (Update45)の場合

- 1. 使用するパソコンを起動し、「スタート」メニューをクリックします。
- 2.表示されるメニューより、「コントロールパネル」をクリックします。
- 3.コントロールパネルより「Java」のアイコンをクリックします。

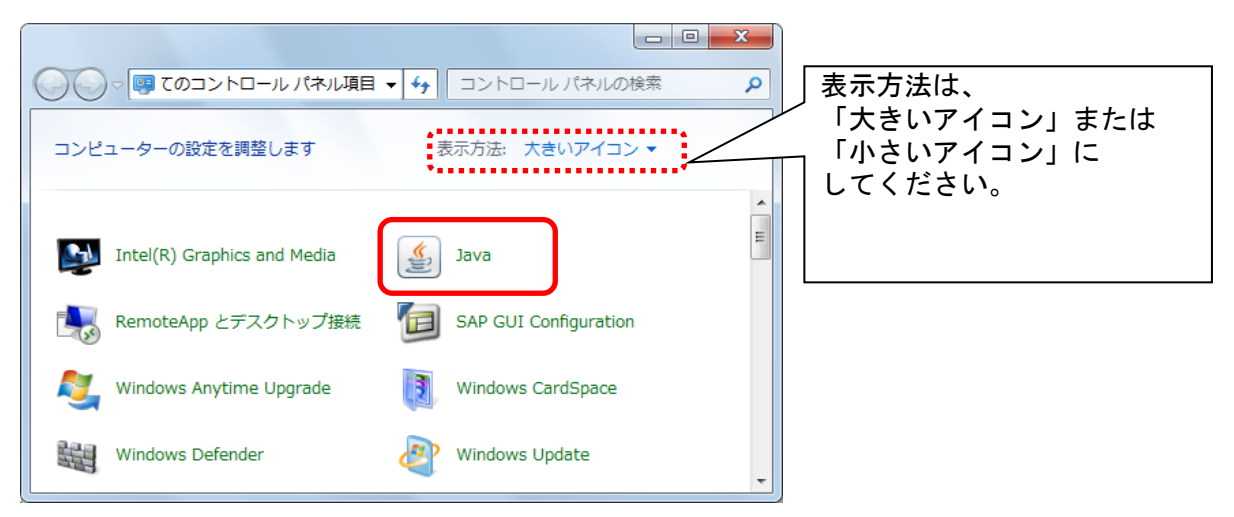

4. Java コントロールパネルにて以下の操作を行います。 Javaコントロールパネルが表示されます。「セキュリティ」タブ①をクリックします。 セキュリティレベルを「中」②に変更して、「摘要」ボタン③をクリックします。

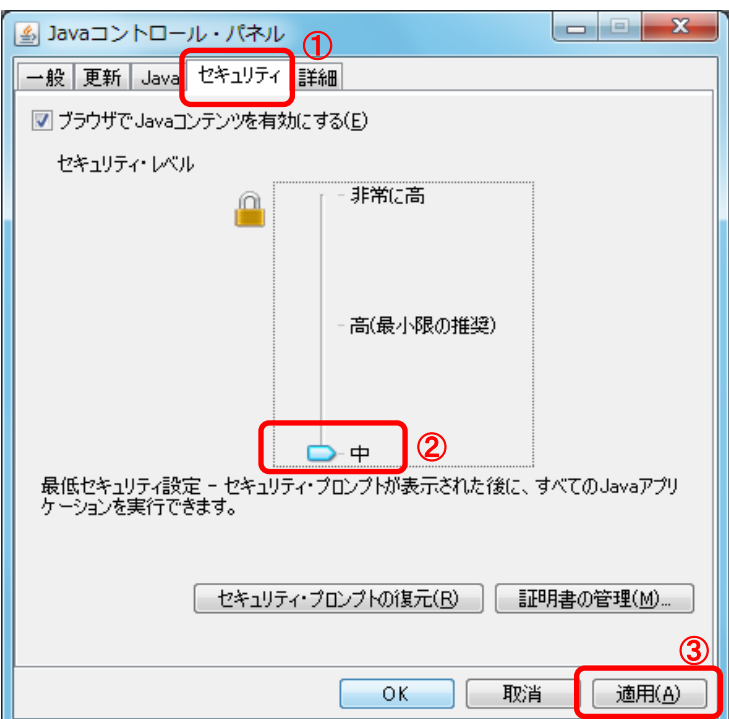

## ・JRE8の場合

JRE8を利用するには、コアシステムを利用するすべてのPCにおいて、 Javaコントロールパネル「例外サイト・リスト」に、ご利用頂く電子入札システムのURL(javaポリシー記載と同じ)及び 電子入札専用クライアントソフトウェア(各認証局が提供)のプログラムファイル名を設定する必要があります。 設定するURLや詳細の手順に関しては各認証局にご確認ください。

参考として、以下に直接追加する手順を記載します。

- 1.使用するパソコンを起動し、「スタート」メニューをクリックします。
- 2. 表示されるメニューより、「コントロールパネル」をクリックします。
- 3.コントロールパネルより「Java」のアイコンをクリックします。

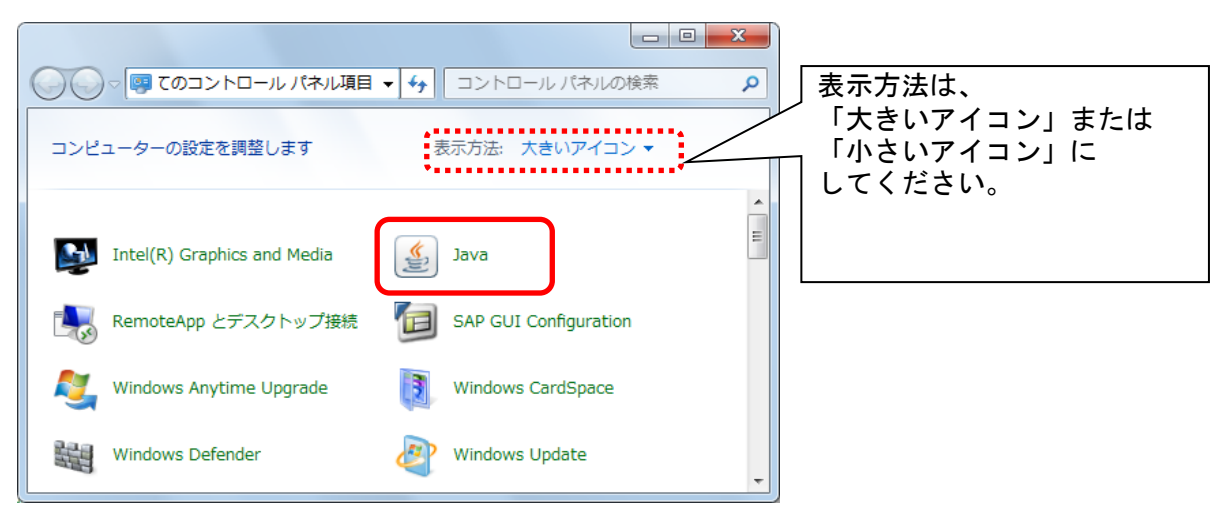

4.Java コントロールパネルにて以下の操作を行います。

(1)「セキュリティ」タブ①をクリックして、「サイト・リストの編集」ボタン②を クリックします。

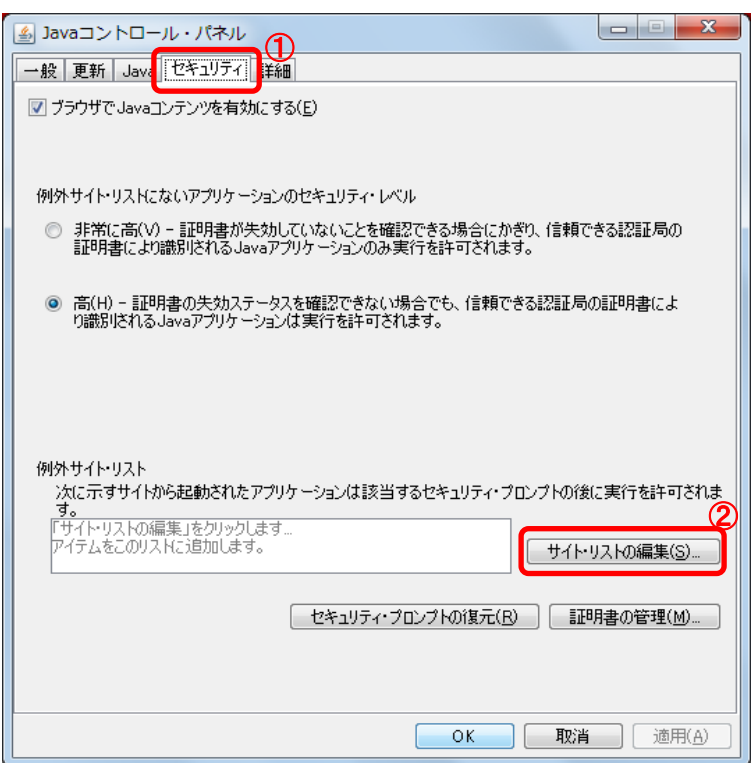

#### (2)「場所」欄①にご利用頂く電子入札システムのURL(javaポリシー記載と同じ)及び 電子入札専用クライアントソフトウェア(各認証局が提供)のプログラムファイルが置かれている

フォルダ名を登録します。

(注意)JRE のインストール先を変更した場合は、以下フォルダ名が変わりますのでご注意ください。

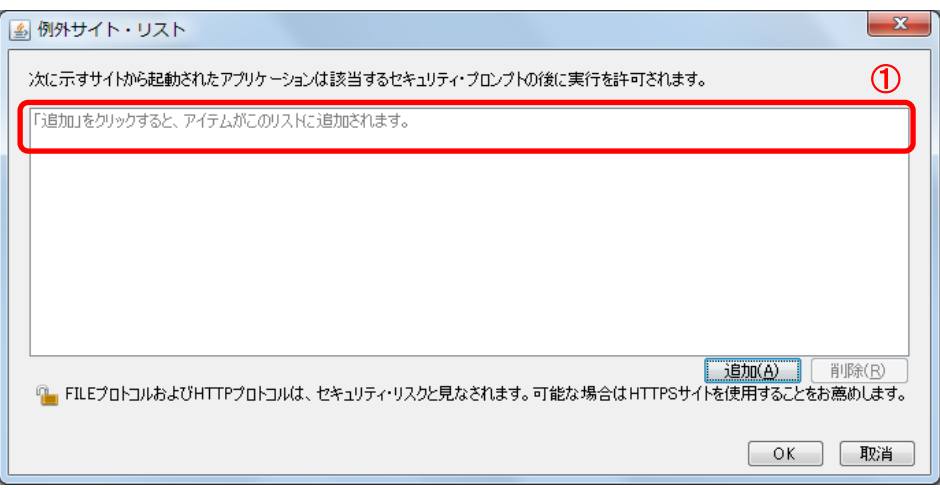

電子入札専用クライアントソフトウェアは以下フォルダ名を「置換条件」(※)に従い変換したものを登録します。

<u>•32bit PCの場合</u><br>フォルダ名 : C:¥Program Files¥Java¥jre1.8.0\_XX¥lib¥applet¥ 置換後のフォルダ名: file:///C:/Program%20Files/Java/jre1.8.0\_XX/lib/applet/ ・64bit PCの場合 フォルダ名 : C:\Program Files (x86)\Java\jre1.8.0\_XX\lib\applet\ 置換後のフォルダ名: file:///C:/ Program%20Files%20(x86)/Java/jre1.8.0\_XX/lib/applet/

(※)置換条件

- ・ 半角スペースがある場合は、「%20」に置き換える
- ・ 「¥」は「/」に置き換える
- ・ 先頭に「file:/」を付ける

登録する際に、以下のようなセキュリティ警告がでる場合があります。「続行」を選択してください。

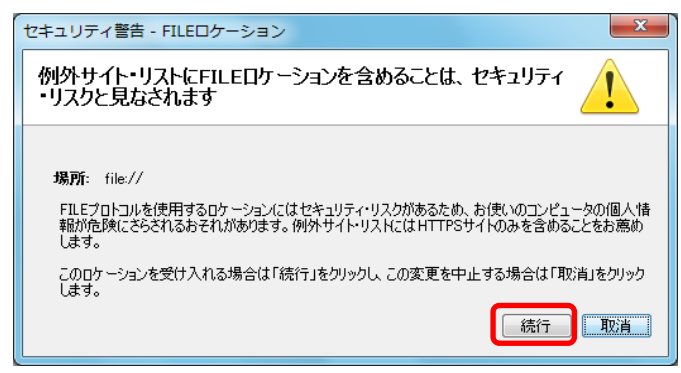

(3)登録が完了したら、「OK」ボタン①をクリックします。

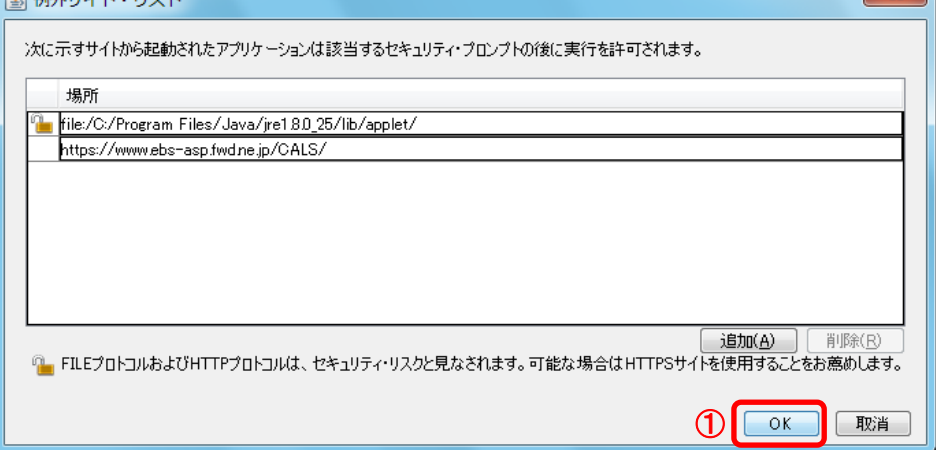

## ※本手順は参考資料です。認証局によって登録するURLが異なる場合があります。 詳細の設定方法に関しては、ご利用の各認証局へお問い合わせください。

 $-x$